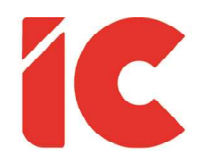

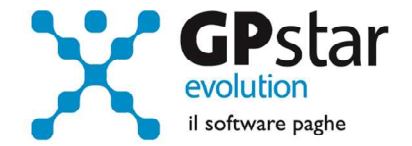

# **GPSTAR evolution**

Aggiornamento Ver. 08.63.0 del 27/11/2020

> Non devono esserci poveri e non c'è peggiore povertà di quella che non ci permette di guadagnarci il pane, che ci priva della dignità del lavoro.

> > Papa Francesco

IC Software S.r.l.

Via Napoli, 155 - 80013 Casalnuovo di Napoli (NA) P.IVA: 01421541218 - CF: 05409680633 - I REA: 440890/87 - Napoli Tel.: +39 081. 844 43 06 - Fax: +39 081. 844 41 12 - Email: info@icsoftware.it

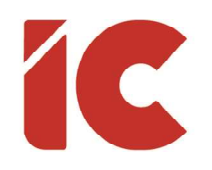

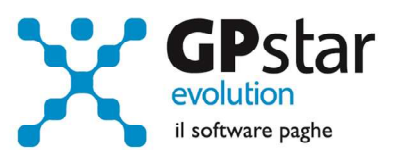

# **INDICE**

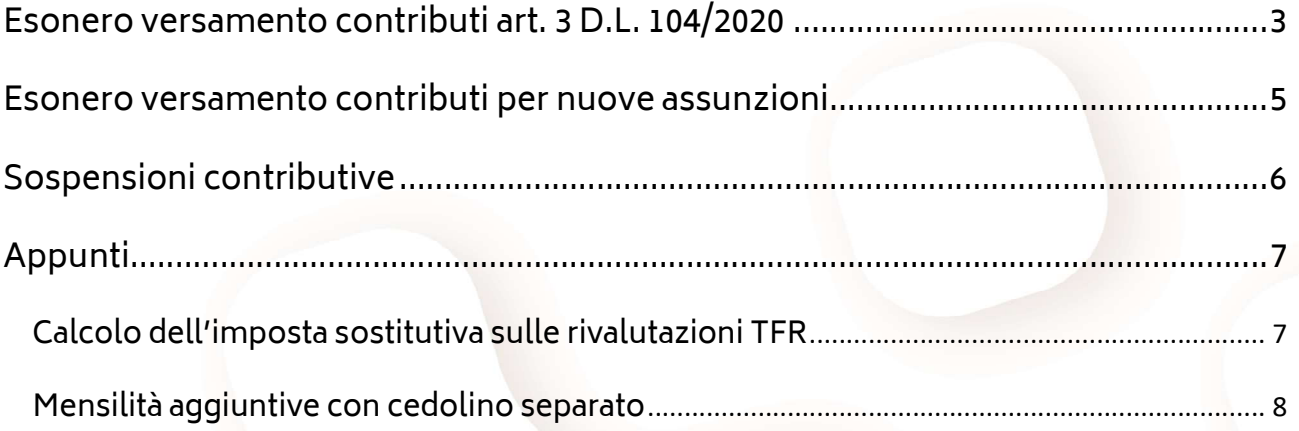

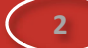

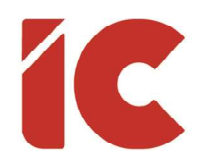

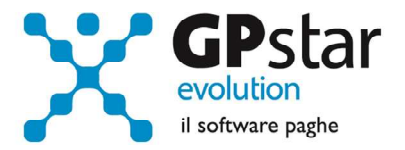

## Esonero versamento contributi art. 3 D.L. 104/2020

I clienti che abbiano verificato il diritto allo sgravio di cui all'art. 3 del D.L. 14 agosto 2020, n. 104, per attivarlo dovranno procedere come di seguito:

- accedere alla funzione B03 e selezionare l'azienda/sede della matricola interessata allo sgravio
- posizionarsi sulla pagina [Dati DM10]
- compilare i dati come indicato in figura ed in particolare:
	- o Inserire il codice L903 al punto (1)
	- o Indicare l'importo della misura dell'esonero rilevato dalla stampa QKF al punto

#### (2)

o Il campo Cod. costo (3) può non essere valorizzato in quanto in sua assenza il calcolo del costo lo assume il valore 56/0050 ovvero "ALTRE SOMME A CREDITO AZIENDA C/INPS"

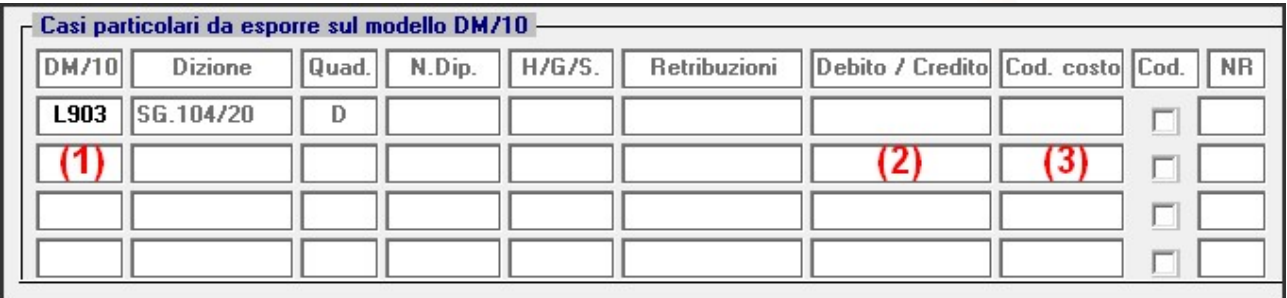

Con l'elaborazione del calcolo cedolini D02, la procedura utilizzerà l'incentivo riproporzionandolo automaticamente sul DM10 in funzione dei contributi da versare nel mese. Si ricorda che l'incentivo massimo consentito viene calcolato al netto di eventuali sgravi già presenti.

3 )

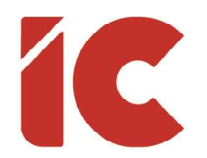

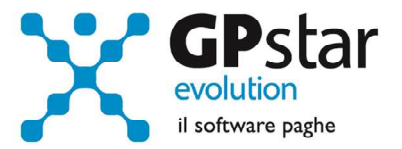

Successivamente, il passaggio a nuovo mese "scalerà" il valore usufruito dal B03 (2), ed eliminando il codice una volta azzerato, ovviamente se questo avviene entro dicembre 2020.

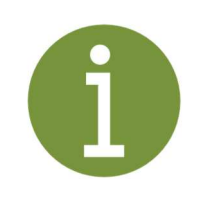

## Considerazioni:

Eventuali quote residue, la procedura ne darà menzione nella mensilità di gennaio e l'utente potrà utilizzarle rettificando la sezione aziendale delle mensilità di settembre e/o ottobre.

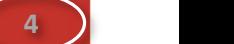

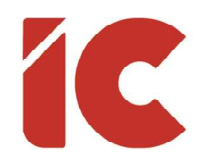

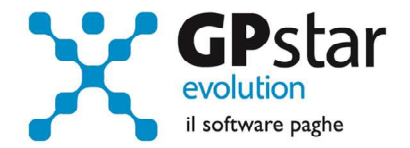

## Esonero versamento contributi per nuove assunzioni

Con circolare n. 133 del 24/11/2020, l'INPS ha comunicato le istruzioni per l'esonero totale dal versamento dei contributi previdenziali a carico del datore di lavoro per le nuove assunzioni a tempo indeterminato, effettuate a decorrere dall'entrata in vigore del decreto e sino al 31 dicembre 2020, di lavoratori, con esclusione dei contratti di apprendistato e di lavoro domestico. L'articolo 7 del medesimo decreto estende l'esonero di cui al citato articolo 6 alle assunzioni a tempo determinato o con contratto di lavoro stagionale nei settori del turismo e degli stabilimenti termali, nel medesimo arco temporale, limitatamente al periodo dei contratti stipulati e comunque sino ad un massimo di tre mesi.

Per attivare lo sgravio per un dipendente, procedere come di seguito:

- accedere alla funzione C01 (Dipendente dati generici)
- selezionare il dipendente
- accedere alla pagina [Agevolazioni 2]
- compilare i dati indicati in figura

Incentivo Assunzioni 2020 [IREC / IRST ]

Data scadenza beneficio

Per indicare eventuali arretrati, inserire una delle voci sottostanti direttamente sul cedolino in D01.

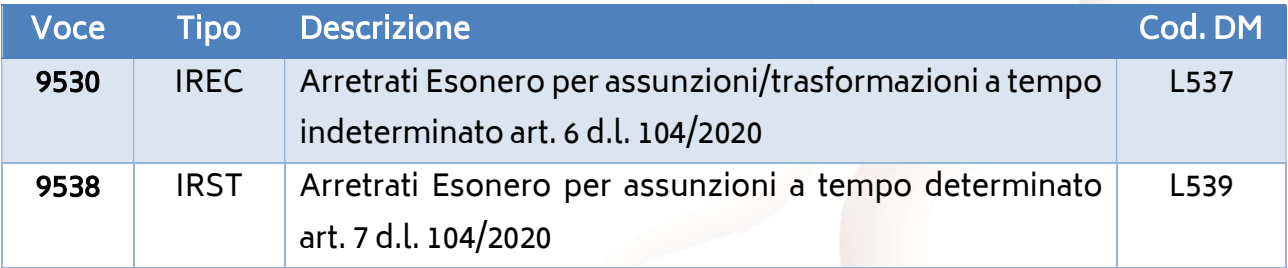

5 )

?

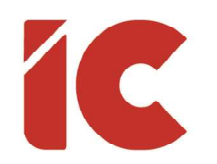

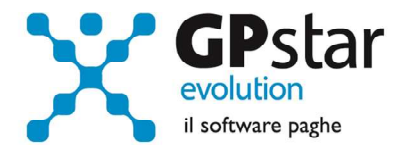

# Sospensioni contributive

Con circolare 128 del 12/11/2020, sostituita dalla circolare 129 del 13/11/2020 ed integrata dal messaggio n°4361 del 20/11/202, l'INPS ha fornito le istruzioni in merito alla sospensione contributiva delle c.d. zone rosse, svolgenti, come prevalente, una di quelle attività riferite ai codici ATECO puntualmente codificati dalla norma in argomento all'Allegato 2 dell'articolo 11 del decreto-legge n. 149/2020.

Per gestire dette sospensioni procedere come di seguito:

- Accedere alla funzione D11 (Gestione manuale DM10)
- Selezionare l'azienda interessata
- Selezionare il DM10 di ottobre relativo alla matricola interessata
- Inserire il codice DM "N974", avente il significato di "Sospensione contributiva a causa dell'emergenza epidemiologica da COVID-19. decreto-legge 28 ottobre 2020, n. 137 e decreto-legge 9 novembre 2020, n. 149." In un rigo in bianco del quadro "D" indicando l'importo oggetto della sospensione (in genere il saldo DM10)
- Inviare regolarmente l'UniEmens, o se è già stato inviato rettificare il valore nella sezione aziendale dello stesso direttamente sul sito dell'INPS.

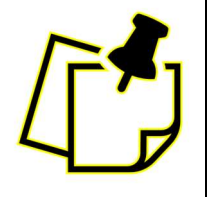

La gestione della rateazione degli F24 soggetti a sospensione, considerato che la scadenza della prima o unica rata è fissata per il 16/03/2021, sarà oggetto di uno dei prossimi aggiornamenti.

6 )

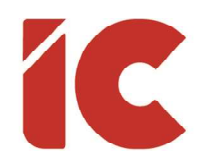

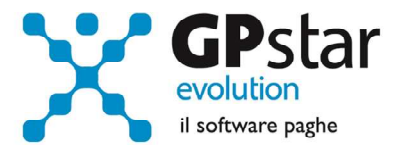

7 )

# Appunti

## Calcolo dell'imposta sostitutiva sulle rivalutazioni TFR

Con la nuova versione della procedura di calcolo, D02 (Calcolo DM10 - Costo - F24), la procedura provvede ad effettuare il calcolo dell'imposta sostitutiva, salvo diverse indicazioni dell'utente, automaticamente in contemporanea allo sviluppo dei vari modelli.

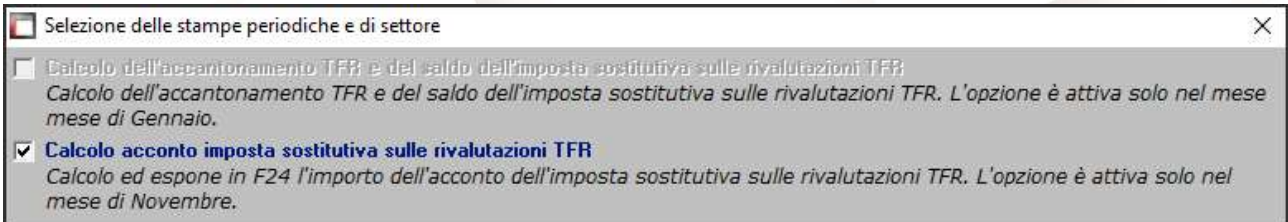

Tuttavia, è possibile elaborare esternamente detto calcolo eseguendo la stampa "acconto imposta sostitutiva sulle rivalutazioni del TFR" (scelta QD2). Scelta obbligata per le aziende cessate o sospese prima del mese di novembre 2020, in tal caso procedere come di seguito:

- Effettuare la funzione D02 / D26 fino a far impostare in B02 la mensilità corrente:
	- $\circ$  Mensilità corrente = NOVEMBRE
	- $\circ$  Anno corrente = 2020
	- $\circ$  Tipo mensilità  $=$  ORDINARIA
- Eseguire la stampa "acconto imposta sostitutiva sulle rivalutazioni del TFR" (scelta QD2). La stampa consente all'utente di verificare per ogni singola azienda l'importo che dovrà versare con il codice tributo 1712 ed inserisce in automatico gli importi sul Mod. F24;
- Eseguire il calcolo del DM/10 Costo F24 (scelta D02);
- Stampare il modello F24 (scelta QA5).

È assolutamente vietato modificare il periodo di elaborazione in B02

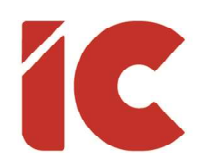

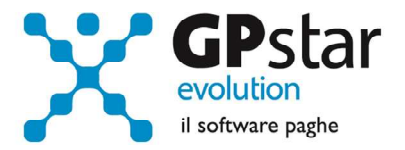

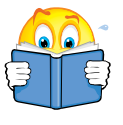

Si consiglia di effettuare le stampe anche in formato pdf in quanto, per sicurezza, la funzione QD2 è inibita con il passaggio a nuovo anno.

## Mensilità aggiuntive con cedolino separato

Per elaborare una mensilità aggiuntiva con cedolino separato deve operare allo stesso modo con cui opera nei casi di mensilità ordinaria.

In particolare, deve:

- barrare il flag in corrispondenza del campo cedolino separato (B02)
- elaborare i cedolini della mensilità aggiuntiva (D01)
- effettuare il calcolo (D02)
- effettuare il passaggio a nuovo mese (D26)
- quindi procedere all'elaborazione della mensilità ordinaria.

È assolutamente vietato modificare il periodo di elaborazione in B02